# <span id="page-0-0"></span>**Dell™ Studio Hybrid** 維修手冊

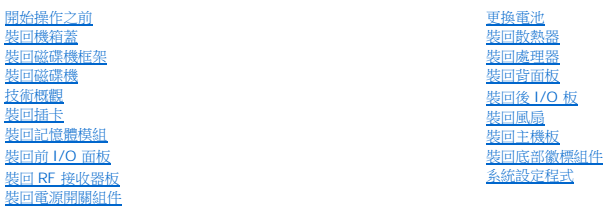

# 註、注意事項和警示

註**:** 「註」表示能幫助您更有效使用電腦的重要資訊。

注意**:** 「注意」表示可能造成硬體損壞或數據遺失的潛在危險,以及避免這些問題的方法。

#### 警示**:** 「警示」表示可能造成財產損失、人身傷害或死亡的潛在危險。

# 本文件中的資訊如有更改,恕不另行通知。 **© 2008 Dell Inc.** 版權所有,翻印必究。

未經 Dell Inc. 的書面許可,不得以任何形式進行複製。

本文中使用的商標:*Dell* 和 *DELL* 徽標是 Dell Inc. 的商標;*Microsoft*、*Windows*、 *Windows Vista* 和 *Windows Vista* 開始按鈕是 Microsoft Corporation 在美國和/或其他國家/地區的商標或註冊商標。

本說明文件中使用的其他商標及商品名稱是指擁有這些商標及商品名稱的公司或其製造的產品。Dell Inc. 對本公司之外的商標和產品名稱不擁有任何所有權。

#### 型號 **DCSEA**

**2008** 年 **6** 月修訂版 **A00**

# <span id="page-1-0"></span>裝回後 **I/O** 板 **Dell™ Studio Hybrid** 維修手冊

● [卸下後](#page-1-1) I/O 板

- [安裝後](#page-1-2) I/O 板
- 
- 警示**:** 拆裝電腦內部元件之前,請先閱讀電腦隨附的安全資訊。如需其他安全最佳實作的資訊,請參閱在 **www.dell.com/regulatory\_compliance** 的「**Regulatory Compliance**」**(**符合法規**)** 首頁。

# <span id="page-1-1"></span>卸下後 **I/O** 板

- 1. 按照<u>開始操作之前</u>中的程序進行操作。
- 2. 卸下機箱蓋 (請參閱<u>卸下機箱蓋</u>)。
- 3. 卸下磁碟機固定框架 (請參閱<u>卸下磁碟機框架</u>)。
- 4. 從 I/O 板上拔下彈性纜線。
- 5. 卸下將 I/O 板固定至背面板的兩顆螺絲。

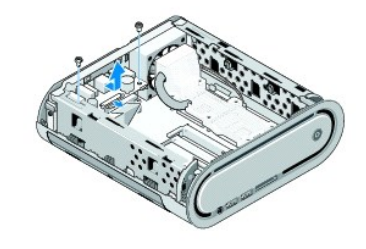

6. 從背面板上輕輕提出 I/O 板。

# <span id="page-1-2"></span>安裝後 **I/O** 板

- 1. 將 I/O 板上的連接器對齊背面板的插槽。
- 2. 裝回兩顆螺絲,並將 I/O 板固定至背面板。
- 3. 將彈性纜線重新連接至 I/O 板。
- **4 注意**: 裝回磁碟機固定框架之前,確定已拔下所有纜線。
- 4. 裝回磁碟機固定框架 (請參閱<u>安裝磁碟機固定框架</u>)。
- 5. 裝回機箱蓋 (請參閱<u>裝回機箱蓋</u>)。

# <span id="page-2-0"></span>裝回背面板

**Dell™ Studio Hybrid** 維修手冊

- [卸下背面板](#page-2-1)
- [安裝背面板](#page-2-2)
- 警示**:** 拆裝電腦內部元件之前,請先閱讀電腦隨附的安全資訊。如需其他安全最佳實作的資訊,請參閱在 **www.dell.com/regulatory\_compliance** 的「**Regulatory Compliance**」**(**符合法規**)** 首頁。

# <span id="page-2-1"></span>卸下背面板

- 1. 按照<u>開始操作之前</u>中的程序進行操作。
- 2. 卸下機箱蓋 (請參閱<u>卸下機箱蓋</u>)。
- 3. 卸下磁碟機固定框架 (請參閱<u>卸下磁碟機框架</u>)。

**● 注意**: 拔下每條纜線之前,請記下佈線方式,以便正確地重新佈置纜線。未正確佈置或拔下的纜線可能會導致電腦出現問題。

- 4. 從主機板上拔下 SYS\_FAN1 纜線, 從 WLAN 卡上拔下黑色天線纜線, 然後從後 I/O 板上拔下彈性纜線。
- 5. 卸下機箱任一側上的兩顆螺絲。
- 6. 分開背面板任一側上的彈片,然後輕輕將背面板從機箱中拉出。

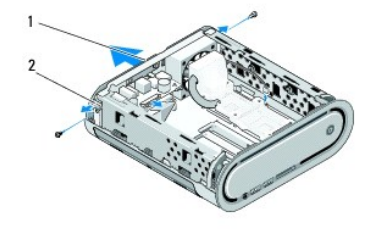

# 1 背面板 2 閂鎖 (2 個)

7. 分開彈片,然後輕輕將 RF 接收器纜線從背面板上拉出。

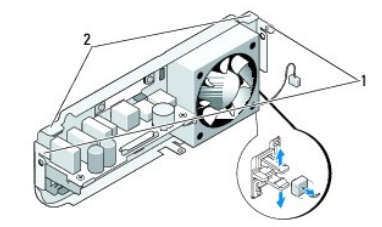

#### 1 閂鎖 2 彈片

# <span id="page-2-2"></span>安裝背面板

1. 將 RF 接收器纜線連接至背面板。

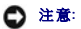

- 注意**:** 裝回背面板之前,確定已拔下所有纜線。
- 2. 稍微分開側彈片,將背面板安裝在機箱上。
- 3. 確定彈片和閂鎖已位於框架上。
- 4. 將風扇纜線連接至主機板上的 SYS\_FAN1,將黑色天線纜線連接至 WLAN 卡,然後將彈性纜線連接至背 I/O 板。
- 5. 裝回磁碟機固定框架 (請參閱<u>安裝磁碟機固定框架</u>)。
- 6. 裝回機箱蓋 (請參閱<u>裝回機箱蓋</u>)。

### <span id="page-4-0"></span>開始操作之前 **Dell™ Studio Hybrid** 維修手冊

- [建議的工具](#page-4-1)
- [關閉電腦](#page-4-2)
- 拆裝電腦内部元件之前

本文件介紹卸下和安裝電腦中元件的程序。除非另有說明,否則執行每個程序時均假定已滿足以下條件:

- l 您已經執行<u>關閉電腦和[拆裝電腦內部元件之前](#page-4-3)</u>中的步驟。
- l 您已閱讀電腦隨附的安全資訊說明。
- l 以相反的順序執行卸下程序可以裝回元件或安裝元件 (如果是單獨購買的話)。

### <span id="page-4-1"></span>建議的工具

本文件中的程序可能需要下列工具:

- l 小型十字槽螺絲起子
- l 小型平頭螺絲起子
- l 快閃 BIOS 更新程式媒體

#### <span id="page-4-2"></span>關閉電腦

**● 注意:** 為避免遺失資料,請在關閉電腦之前,儲存和關閉所有開啟的檔案,並結束所有開啟的程式。

- 1. 關閉作業系統:
	- a. 儲存並關閉所有開啟的檔案,並結束所有開啟的程式。
	- b. 在 Windows Vista 中,按一下**開始**按鈕,按一下「開始」選單右下角的箭頭 (如下圖所示),然後按一下**關機**

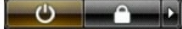

作業系統關機程序結束後,電腦將關閉。

2. 確定電腦及所有連接的裝置均已關閉。關閉作業系統時,如果電腦及連接的裝置未自動關閉,請按住電源按鈕大約 4 秒鐘以將其關閉。

# <span id="page-4-3"></span>拆裝電腦內部元件之前

請遵守以下安全規範,以避免電腦受到潛在的損壞,並確保您的人身安全。

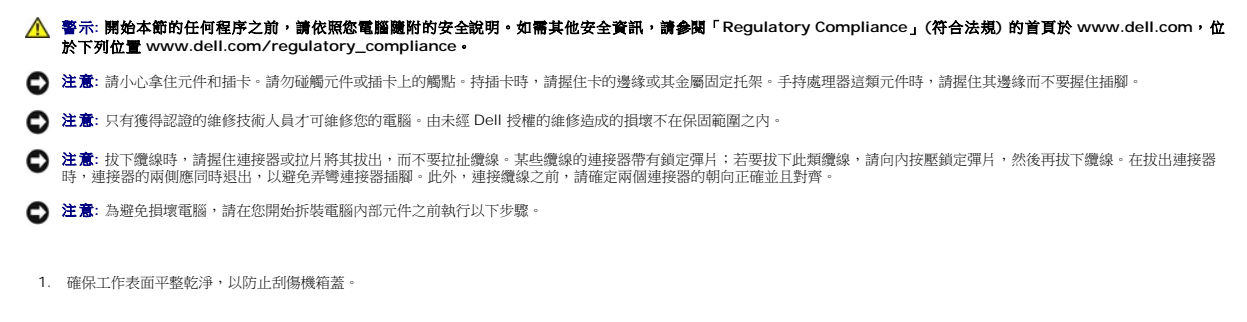

2. [關閉電腦](#page-4-2) (請參閱<mark>關閉電腦</mark>)。

**● 注意**: 若要拔下網路纜線, 請先將纜線從電腦上拔下, 然後再將其從網路裝置上拔下。

- 3. 從電腦上拔下所有電話線或網路纜線。
- 4. 從電源插座上斷開電腦和所有連接的裝置。
- 5. 按電源按鈕,以導去主機板上的剩餘電量。

**注 意**: 在碰觸主機內部的任何元件之前,請碰觸未上漆的金屬表面 (例如電腦後面的金屬),以導去身上的靜電。作業過程中,應經常碰觸未上漆的金屬表面,以導去可能損壞內部元件<br>的靜電。

# <span id="page-6-0"></span>裝回底部徽標組件 **Dell™ Studio Hybrid** 維修手冊

#### [卸下底部徽標組件](#page-6-1)

- [卸下底部徽標](#page-6-2) LED
- [安裝底部徽標](#page-7-0) LED
- [安裝底部徽標組件](#page-7-1)
- 警示**:** 拆裝電腦內部元件之前,請先閱讀電腦隨附的安全資訊。如需其他安全最佳實作的資訊,請參閱在 **www.dell.com/regulatory\_compliance** 的「**Regulatory Compliance**」**(**符合法規**)** 首頁。

# <span id="page-6-1"></span>卸下底部徽標組件

- 1. 按照<u>開始操作之前</u>中的程序進行操作。
- 2. 卸下機箱蓋 (請參閱<u>卸下機箱蓋</u>)。
- 3. 卸下磁碟機固定框架 (請參閱<u>卸下磁碟機框架</u>)。
- 4. 卸下處理器散熱器 (請參閱<u>[卸下散熱器](file:///C:/data/systems/140g/ct/sm/processo.htm#wp1180153)</u>)。
- 5. [卸下前](file:///C:/data/systems/140g/ct/sm/frontio.htm#wp1180237) I/O 面板 (請參閱<u>卸下前 I/O 面板</u>)。
- 6. 卸下背面板 (請參[閱卸下背面板](file:///C:/data/systems/140g/ct/sm/backpane.htm#wp1180163))。
- 7. 卸下主機板 (請參閱<u>卸下主機板</u>)。
- 8. 卸下將填塞托架固定至機箱的螺絲。

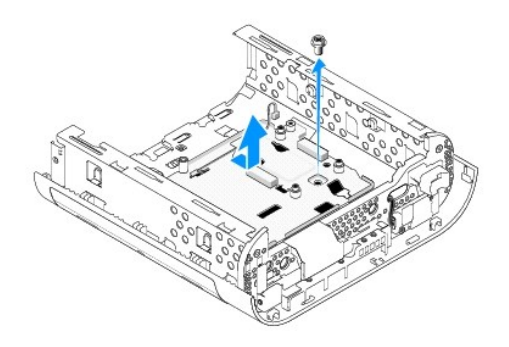

9. 從機箱滑動並提出徽標托架。

# <span id="page-6-2"></span>卸下底部徽標 **LED**

- 1. 使用螺絲起子將 LED 從機箱上撬起。
- 2. 從機箱中提出 LED。

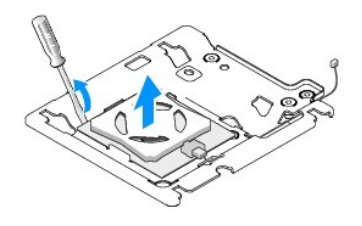

3. 拔下連接至 LED 的纜線。

# <span id="page-7-0"></span>安裝底部徽標 **LED**

- 1. 將 LED 裝在箝位之間。
- 2. 將纜線重新連接至 LED。

# <span id="page-7-1"></span>安裝底部徽標組件

1. 將徽標托架上的插槽對齊機箱的彈片。滑動徽標托架,直到卡入定位。

註**:** 確定徽標組件纜線在這個程序期間沒有糾結。

- 2. 裝回將徽標托架固定至機箱的螺絲。
- 3. 裝回主機板 (請參閱<u>安裝主機板</u>)。
- 4. 裝回前 I/O 面板 (請參閱<u>[安裝前](file:///C:/data/systems/140g/ct/sm/frontio.htm#wp1180510) I/O 面板</u>)。
- 5. 裝回背面板 (請參閱<u>安裝背面板</u>)。
- 6. 裝回處理器散熱器 (請參閱<mark>[安裝散熱器](file:///C:/data/systems/140g/ct/sm/processo.htm#wp1183090)</mark>)。
- 7. 裝回磁碟機固定框架 (請參閱<u>安裝磁碟機固定框架</u>)。
- 8. 裝回機箱蓋 (請參閱<u>裝回機箱蓋</u>)。

# <span id="page-8-0"></span>裝回插卡

### **Dell™ Studio Hybrid** 維修手冊

- 卸下 [WLAN](#page-8-1) 卡
- 安裝 [WLAN](#page-8-2) 卡
- [卸下藍光解碼加速卡](#page-9-0)
- [安裝藍光解碼加速卡](#page-9-1)
- [卸下轉向卡](#page-9-2)
- [安裝轉向卡](#page-10-0)
	- 警示**:** 拆裝電腦內部元件之前,請先閱讀電腦隨附的安全資訊。如需其他安全最佳實作的資訊,請參閱在 **www.dell.com/regulatory\_compliance** 的「**Regulatory Compliance**」**(**符合法規**)** 首頁。

您的 Dell™ 電腦為下列插卡提供插槽:

- l WLAN 卡
- l 藍光解碼加速卡
- l 轉向卡

# <span id="page-8-1"></span>卸下 **WLAN** 卡

- 1. 請按照<mark>開始操作之前</mark>中的程序進行操作。
- 2. 卸下機箱蓋 (請參閱<u>卸下機箱蓋</u>)。
- 3. 卸下磁碟機固定框架 (請參閱<u>卸下磁碟機框架</u>)。
- 4. 從 WLAN 卡拔下天線纜線,然後鬆開將插卡固定至主機板的螺絲,卸下 WLAN 卡。

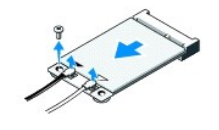

5. 提起 WLAN 卡,使其脫離主機板連接器。

# <span id="page-8-2"></span>安裝 **WLAN** 卡

注意**:** 連接器採用鎖定式設計以確保正確插接。太過用力可能損壞連接器。

 $\bigodot$  注意: 為避免損壞 WLAN 卡,請確保插卡下沒有纜線。

- 1. 請按照<u>開始操作之前</u>中的程序進行操作。
- 2. 以 45 度角將 WLAN 卡連接器插入標示「MINI\_CARD2」的主機板連接器中。
- 3. 將天線纜線接上您正安裝的 WLAN 卡。WLAN 卡的標籤上有兩個三角形 (白色及黑色):
	- l 請將白色天線纜線接上標示「主要」(白色三角形) 的連接器。
	- l 將黑色天線纜線接上標示「輔助」(黑色三角形) 的連接器。
- 4. 鎖緊螺絲,將插卡固定於定位。

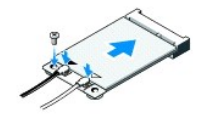

- 5. 裝回磁碟機固定框架 (請參閱<u>安裝磁碟機固定框架</u>)。
- 6. 裝回機箱蓋 (請參閱<u>裝回機箱蓋</u>)。

# <span id="page-9-0"></span>卸下藍光解碼加速卡

- 1. 請按照<u>開始操作之前</u>中的程序進行操作。
- 2. 卸下機箱蓋 (請參閱<u>卸下機箱蓋</u>)。
- 3. 卸下磁碟機固定框架 (請參閱<u>卸下磁碟機框架</u>)。
- 4. 鬆開將插卡固定至主機板的螺絲,卸下藍光解碼加速卡。

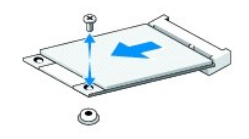

5. 從主機板連接器上提起藍光解碼加速卡。

# <span id="page-9-1"></span>安裝藍光解碼加速卡

- **注意**: 連接器已鎖住,確保插卡能正確插入。如果插卡無法正確插入,請調整插卡位置,使插卡和主機板的連接器正確對齊。
- 1. 請按照<u>開始操作之前</u>中的程序進行操作。
- 2. 以 45 度角將藍光解碼加速卡連接器插入標示「MINI\_CARD1」的主機板連接器中。
- 3. 鎖緊螺絲,將插卡固定於定位。
- 4. 裝回磁碟機固定框架 (請參閱<u>安裝磁碟機固定框架</u>)。
- 5. 裝回機箱蓋 (請參閱<u>裝回機箱蓋</u>)。

# <span id="page-9-2"></span>卸下轉向卡

- 1. 請按照<u>開始操作之前</u>中的程序進行操作。
- 2. 卸下機箱蓋 (請參閱<u>卸下機箱蓋</u>)。
- 3. 卸下磁碟機固定框架 (請參閱<u>卸下磁碟機框架</u>)。
- 4. 卸下硬碟機 (請參閱<u>卸下硬碟機</u>)。
- 5. 卸下光碟機 (請參閱<u>卸下磁碟機</u>)。

6. 從磁碟機固定框架的連接器上拔下側徽標纜線。

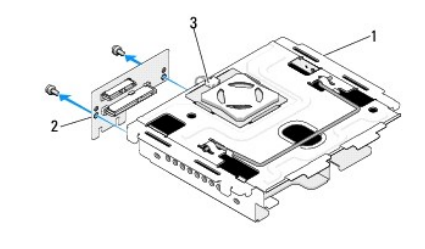

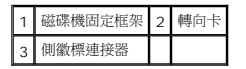

- 7. 卸下將轉向卡固定於磁碟機固定框架的兩顆螺絲。
- 8. 從磁碟機固定框架上提起轉向卡。

# <span id="page-10-0"></span>安裝轉向卡

**● 注意**: 連接器已鎖住,確保插卡能正確插入。如果插卡無法正確插入,請調整插卡位置,使插卡和主機板的連接器正確對齊。

- 1. 請按照<mark>開始操作之前</mark>中的程序進行操作。
- 2. 滑動磁碟機固定框架的箝位下的轉向卡。將轉向卡上的孔對齊磁碟機固定框架的孔。
- 3. 鎖緊螺絲,將轉向卡固定至磁碟機固定框架。
- 4. 將側徽標連接器連接至磁碟機固定框架。
- 5. 裝回硬碟機 (請參閱<u>安裝硬碟機</u>)。
- 6. 裝回光碟機 (請參[閱安裝光碟機](file:///C:/data/systems/140g/ct/sm/drives.htm#wp1181242))。
- 7. 裝回磁碟機固定框架 (請參閱<u>安裝磁碟機固定框架</u>)。
- 8. 裝回機箱蓋 (請參閱<u>裝回機箱蓋</u>)。

# <span id="page-11-0"></span>更換電池

**Dell™ Studio Hybrid** 維修手冊

- [卸下電池](#page-11-1)
- [安裝電池](#page-11-2)
- 警示**:** 拆裝電腦內部元件之前,請先閱讀電腦隨附的安全資訊。如需其他安全最佳實作的資訊,請參閱在 **www.dell.com/regulatory\_compliance** 的「**Regulatory Compliance**」**(**符合法規**)** 首頁。

幣式電池可維護電腦的組態、日期以及時間資訊。

如果您每次開啟電腦後都需要重設時間和日期資訊,請更換電池。

#### 警示**:** 如果新電池安裝不正確,可能發生爆炸。請僅以相同電池或由製造廠商推薦的同類型電池來更換原有的電池。請依照製造廠商的指示來丟棄用過的電池。

# <span id="page-11-1"></span>卸下電池

- <span id="page-11-3"></span>1. 記錄系統設定程式中的所有設定值 (請參閱<u>系統設定程式</u>),以便在安裝新電池後可以恢復正確的設定值。
- 2. 按照<mark>開始操作之前</mark>中的程序進行操作。
- 3. 卸下機箱蓋 (請參閱<u>卸下機箱蓋</u>)。
- 4. 卸下磁碟機固定框架 (請參閱<u>卸下磁碟機框架</u>)。
- 5. 電池已置於機箱側面。輕輕將電池拉出,將其卸下。

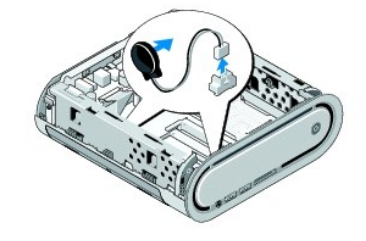

6. 從主機板上的連接器 (BATCON1) 拔下電池纜線。

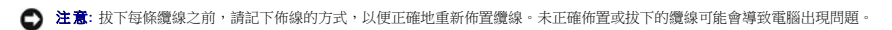

# <span id="page-11-2"></span>安裝電池

- 1. 卸下電池上的黏蓋。
- 2. 將電池黏在機箱側面。
- 3. 將纜線佈置穿過在連接器 (BATCON1) 正上方的鉤子。
- 4. 將電池纜線連接至主機板上的連接器 (BATCON1)。
- 5. 裝回磁碟機固定框架 (請參閱<u>安裝磁碟機固定框架</u>)。
- 6. 裝回機箱蓋 (請參閱<u>裝回機箱蓋</u>)。
- 7. 進入[系統設定程式](file:///C:/data/systems/140g/ct/sm/setup.htm#wp1160261) (請參閱<u>系統設定程式</u>),並恢復您在[步驟](#page-11-3) 1中記錄的設定。

8. 確定已依照電腦隨附的安全說明處理舊電池。

# <span id="page-13-0"></span>裝回機箱蓋

**Dell™ Studio Hybrid** 維修手冊

- [卸下機箱蓋](#page-13-1)
- [裝回機箱蓋](#page-14-1)

# <span id="page-13-1"></span>卸下機箱蓋

警示**:** 拆裝電腦內部元件之前,請先閱讀電腦隨附的安全資訊。如需其他安全最佳實作的資訊,請參閱在 **www.dell.com/regulatory\_compliance** 的「**Regulatory Compliance**」**(**符合法規**)** 首頁。

#### **△ 警示:為防止您觸電,在卸下機箱蓋之前請務必將電腦的電源插頭從電源插座拔掉。**

- **注意:** 確定桌面至少還有 30 公分 (1 英尺) 的空間容納系統和卸下的機箱蓋。
- 1. 按照<u>開始操作之前</u>中的程序進行操作。
- 2. 將電腦從支架提起,卸下支架。

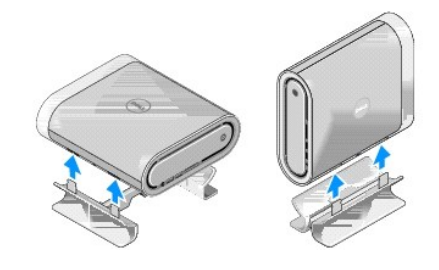

3. 水平放置電腦,然後卸下螺絲。

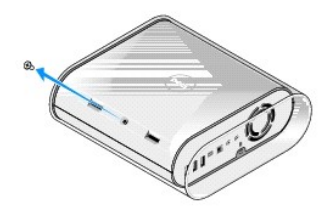

注意**:** 為了防止在這個程序中刮傷,請將電腦放在墊子上。

4. 垂直放置電腦,然後輕輕將襯套朝電腦背面拉。

<span id="page-14-0"></span>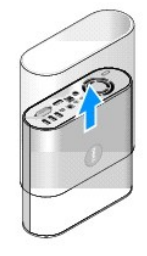

5. 卸下電腦後面的固定螺絲。朝電腦背面滑動機箱蓋,然後向上轉動機箱蓋使其脫離電腦。

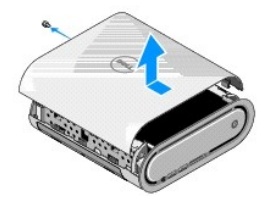

# <span id="page-14-1"></span>裝回機箱蓋

- 1. 確定已連接所有纜線,而且未將任何工具或多餘的零件 (包括螺絲) 遺留在電腦內部。
- 2. 向下轉動機箱蓋並將其轉動到位。
- 3. 壓下機箱蓋,直到卡入定位。
- 4. 裝回電腦後面的固定螺絲。

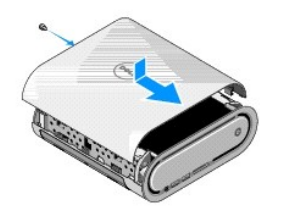

- **← 注意:** 為了防止在這個程序中刮傷,請將電腦放在墊子上。
- 5. 若要插入襯套,請垂直放置電腦,然後將襯套朝電腦前面輕輕壓下。

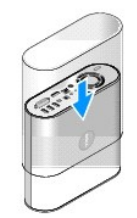

- 6. 現在水平放置電腦,然後插入螺絲。
- 7. 若要安裝支架,請將支架的固定彈片對齊電腦上的插槽。放低電腦至支架上,直到固定彈片插入插槽中。

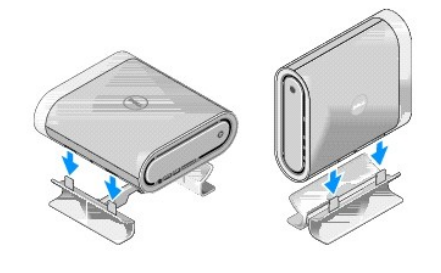

8. 將電腦和裝置連接至電源插座,然後將它們開啟。

# <span id="page-16-0"></span>裝回磁碟機

#### **Dell™ Studio Hybrid** 維修手冊

- [卸下硬碟機](#page-16-1)
- [安裝硬碟機](#page-16-2)
- [卸下磁碟機](#page-17-1)
- [安裝光碟機](#page-17-2)

# 警示**:** 拆裝電腦內部元件之前,請先閱讀電腦隨附的安全資訊。如需其他安全最佳實作的資訊,請參閱在 **www.dell.com/regulatory\_compliance** 的「**Regulatory Compliance**」**(**符合法規**)** 首頁。

您的電腦支援︰

- l 一個外部可抽換式 SATA 裝置 (光碟機)
- l 一個內部可抽換式 SATA 裝置 (硬碟機)

# <span id="page-16-1"></span>卸下硬碟機

注意**:** 如果您要更換的硬碟機內有重要資料,請先備份您的檔案,然後開始執行此程序。

- 1. 請按照<u>開始操作之前</u>中的程序進行操作。
- 2. 卸下機箱蓋 (請參閱<u>卸下機箱蓋</u>)。
- 3. 卸下磁碟機固定框架 (請參閱<u>卸下磁碟機框架</u>)。
- 4. 卸下將硬碟機固定至磁碟機固定框架的四顆螺絲。將磁碟機固定框架上下倒置,然後朝磁碟機固定框架前面滑動硬碟機。

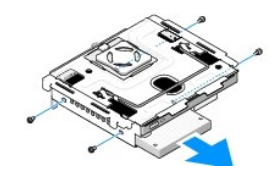

5. 卸下硬碟機時,拿住硬碟機的任一側。

# <span id="page-16-2"></span>安裝硬碟機

- 1. 請按照<u>開始操作之前</u>中的程序進行操作。
- 2. 卸下機箱蓋 (請參閱<u>卸下機箱蓋</u>)。
- 3. 卸下磁碟機固定框架 (請參閱<u>卸下磁碟機框架</u>)。
- 4. 卸下現有的硬碟機 (如果有) (請參閱<mark>[卸下硬碟機](#page-16-1)</mark>)。
- 5. 準備好要安裝的新硬碟機,並查看硬碟機的說明文件,以確認該硬碟機的組態適合您的電腦。
- 6. 確認硬碟機支架是空的且無任何障礙。

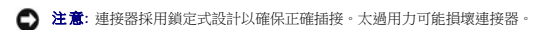

7. 拿住硬碟機的任一側,然後將硬碟機滑入硬碟機支架中,直到穩固地卡入定位。

- <span id="page-17-0"></span>8. 裝回四顆螺絲,將硬碟機固定至磁碟機固定框架。
- 9. 裝回磁碟機固定框架 (請參閱<u>安裝磁碟機固定框架</u>)。
- 10. 裝回機箱蓋 (請參閱<u>裝回機箱蓋</u>)。

# <span id="page-17-1"></span>卸下磁碟機

- 1. 請按照<u>開始操作之前</u>中的程序進行操作。
- 2. 卸下機箱蓋 (請參閱<u>卸下機箱蓋</u>)。
- 3. 卸下磁碟機固定框架 (請參閱<u>卸下磁碟機框架</u>)。
- 4. 卸下將光碟機固定至磁碟機固定框架的四顆螺絲。
- 5. 握住光碟機任一側,然後將光碟機滑出磁碟機固定框架外。

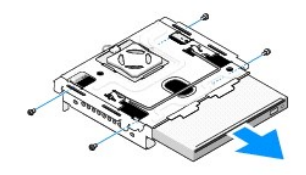

# <span id="page-17-2"></span>安裝光碟機

- 1. 請按照<u>開始操作之前</u>中的程序進行操作。
- 2. 卸下機箱蓋 (請參閱<u>卸下機箱蓋</u>)。
- 3. 卸下磁碟機固定框架 (請參閱<u>卸下磁碟機框架</u>)。
- 4. 卸下現有的光碟機 (如果有) (請參閱<mark>[卸下磁碟機](#page-17-1)</mark>)。
- 5. 準備好要安裝的光碟機,並查看磁碟機隨附的說明文件,以確認該磁碟機的組態適合您的電腦。
- 6. 拿住光碟機的任一側,然後將光碟機輕輕地滑入光碟機支架中,直到卡入定位。
- 7. 裝回將光碟機固定至磁碟機固定框架的四顆螺絲。
- 8. 裝回磁碟機固定框架 (請參閱<u>安裝磁碟機固定框架</u>)。
- 9. 裝回機箱蓋 (請參閱<u>裝回機箱蓋</u>)。

# <span id="page-18-0"></span>裝回磁碟機框架

**Dell™ Studio Hybrid** 維修手冊

- [卸下磁碟機框架](#page-18-1)
- [安裝磁碟機固定框架](#page-18-2)
- 警示**:** 拆裝電腦內部元件之前,請先閱讀電腦隨附的安全資訊。如需其他安全最佳實作的資訊,請參閱在 **www.dell.com/regulatory\_compliance** 的「**Regulatory Compliance**」**(**符合法規**)** 首頁。

# <span id="page-18-1"></span>卸下磁碟機框架

- 1. 按照<u>開始操作之前</u>中的程序進行操作。
- 2. 卸下機箱蓋 (請參閱<u>卸下機箱蓋</u>)。
- 3. 卸下將磁碟機固定框架固定至主機板的螺絲。
- 4. 使用手柄將磁碟機固定框架拉出電腦外。

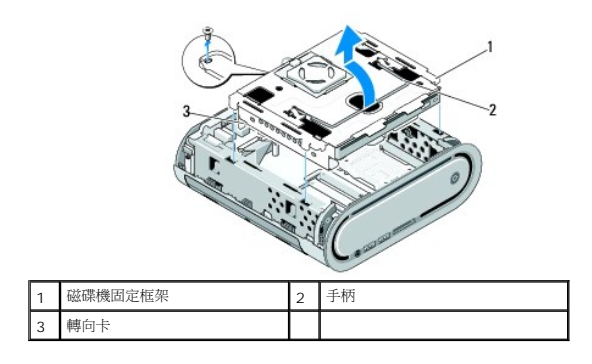

# <span id="page-18-2"></span>安裝磁碟機固定框架

- 1. 按照<u>開始操作之前</u>中的程序進行操作。
- 2. 安裝磁碟機固定框架前,請整理好纜線。
- 3. 將轉向卡連接器對齊主機板的插槽,然後對齊磁碟機固定框架的彈片與機箱的插槽。
- 4. 放低磁碟機固定框架至機箱上,直到彈片插入插槽中,且轉向卡連接器已插接在主機板的插槽中為止。
- 5. 裝回將磁碟機固定框架固定至主機板的螺絲。
- 6. 裝回機箱蓋 (請參閱<u>裝回機箱蓋</u>)。

# <span id="page-19-0"></span>裝回風扇

**Dell™ Studio Hybrid** 維修手冊

● [卸下風扇](#page-19-1)

- [安裝風扇](#page-19-2)
- 警示**:** 拆裝電腦內部元件之前,請先閱讀電腦隨附的安全資訊。如需其他安全最佳實作的資訊,請參閱在 **www.dell.com/regulatory\_compliance** 的「**Regulatory Compliance**」**(**符合法規**)** 首頁。

# <span id="page-19-1"></span>卸下風扇

- 1. 按照<u>開始操作之前</u>中的程序進行操作。
- 2. 卸下機箱蓋 (請參閱<u>卸下機箱蓋</u>)。
- 3. 卸下磁碟機固定框架 (請參閱<u>卸下磁碟機框架</u>)。
- 4. 卸下背面板 (請參閱<u>卸下背面板</u>)。
- 5. 如下所示,壓下彈片以卸下後塑膠蓋。

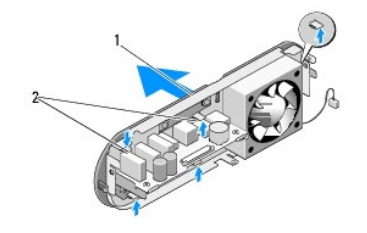

### 1 後塑膠蓋 2 閂鎖 (5 個)

- 6. 從背面板上拉出後塑膠蓋。
- 7. 卸下將風扇固定至背面板的四顆螺絲。

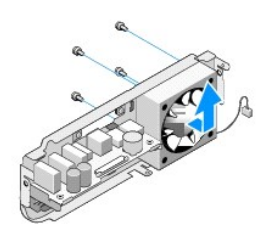

8. 將風扇置於安全位置。

<span id="page-19-2"></span>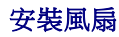

- 1. 裝回將風扇固定至背面板的四顆螺絲。
- 2. 將後塑膠蓋上的彈片對齊背面板上的插槽。
- 3. 壓下後塑膠蓋,直到它穩固於定位。
- 4. 裝回背面板 (請參閱<u>安裝背面板</u>)。
- 5. 裝回磁碟機固定框架 (請參閱<u>安裝磁碟機固定框架</u>)。
- 6. 裝回機箱蓋 (請參閱<mark>裝回機箱蓋</mark>)。

# <span id="page-21-0"></span>裝回前 **I/O** 面板 **Dell™ Studio Hybrid** 維修手冊

● [卸下前](#page-21-1) I/O 面板

● [安裝前](#page-21-2) I/O 面板

警示**:** 拆裝電腦內部元件之前,請先閱讀電腦隨附的安全資訊。如需其他安全最佳實作的資訊,請參閱在 **www.dell.com/regulatory\_compliance** 的「**Regulatory Compliance**」**(**符合法規**)** 首頁。

# <span id="page-21-1"></span>卸下前 **I/O** 面板

- 1. 按照<u>開始操作之前</u>中的程序進行操作。
- 2. 卸下機箱蓋 (請參閱<u>卸下機箱蓋</u>)。
- 3. 卸下磁碟機固定框架 (請參閱<u>卸下磁碟機框架</u>)。

**● 注意**: 拔下每條纜線之前,請記下佈線方式,以便正確地重新佈置纜線。未正確佈置或拔下的纜線可能會導致電腦出現問題。

4. 從主機板上拔下彈性纜線, 再輕輕按下頂部的兩片彈片,然後將前面板從機箱中輕輕拉出。

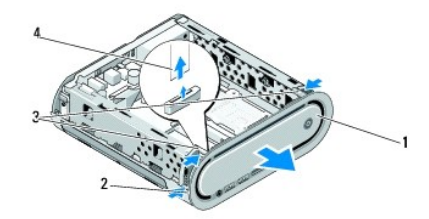

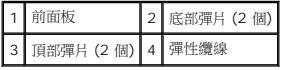

# <span id="page-21-2"></span>安裝前 **I/O** 面板

- 1. 按照<u>開始操作之前</u>中的程序進行操作。
- 2. 將彈性纜線連接至主機板 (TPB\_CON1)。
- 3. 將四片彈片與機箱上的對應插槽對齊,然後輕輕按下前面板,直到固定定位。

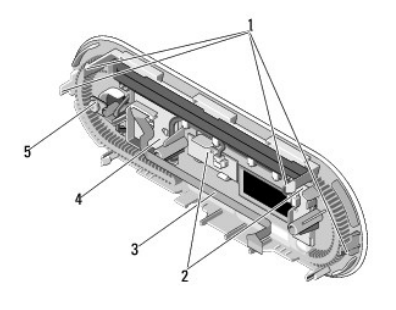

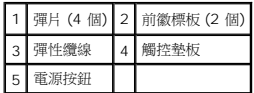

- 4. 裝回磁碟機固定框架 (請參閱<u>安裝磁碟機固定框架</u>)。
- 5. 裝回機箱蓋 (請參閱<u>裝回機箱蓋</u>)。

<span id="page-23-0"></span>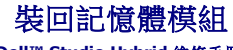

**Dell™ Studio Hybrid** 維修手冊

- [卸下記憶體模組](#page-23-1)
- [安裝記憶體模組](#page-23-2)

您可以透過在主機板上安裝記憶體模組來增加電腦記憶體容量。關於電腦支援的記憶體資訊,請參閱《設定指南》的「規格」說明。僅安裝適合於您電腦的記憶體模組。

您的電腦有兩個使用者可抽換式 SO-DIMM 插槽,其中一個在另一個的下方。

# 警示**:** 拆裝電腦內部元件之前,請先閱讀電腦隨附的安全資訊。如需其他安全最佳實作的資訊,請參閱在 **www.dell.com/regulatory\_compliance** 的「**Regulatory Compliance**」**(**符合法規**)** 首頁。

**// 註**: 從 Dell™ 購買的記憶體也包括在您的電腦保固內。

# <span id="page-23-1"></span>卸下記憶體模組

- 1. 請按照<mark>開始操作之前</mark>中的程序進行操作。
- 2. 卸下機箱蓋 (請參閱<mark>卸下機箱蓋</mark>)。
- 3. 卸下磁碟機固定框架 (請參閱<u>卸下磁碟機框架</u>)。
- 4. 若要找到記憶體模組,請參閱重腦內部視圖。
- 5. 推開固定夾,直到模組彈出。

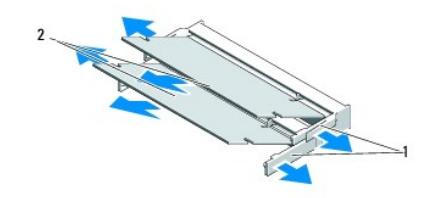

### 1 固定夾 2 記憶體模組

6. 從插槽中取出模組。

# <span id="page-23-2"></span>安裝記憶體模組

- 1. 請按照<u>開始操作之前</u>中的程序進行操作。
- 2. 將模組邊緣連接器的槽口與連接器插槽的彈片對齊。
- 3. 以 45 度角將模組穩固地推入插槽,並向下轉動模組,直至聽到卡人到位的卡嗒聲。若未穩固安裝,請卸下模組,然後重新安裝。
- 注意**:** 如果記憶體模組安裝不正確,電腦可能無法啟動。
- 4. 裝回磁碟機固定框架 (請參閱<u>安裝磁碟機固定框架</u>)。
- 5. 裝回機箱蓋 (請參閱<mark>裝回機箱蓋)</mark>。
- 6. 將電腦和裝置連接至電源插座,然後將它們開啟。
- 7. 出現表明記憶體大小已變更的訊息時,請按 <F1> 鍵繼續。
- 8. 登入您的電腦。
- 9. 在桌面**我的電腦**圖示上按一下滑鼠右鍵,然後按一下**內容**。
- 10. 按一下一般標籤。
- 11. 若要驗證記憶體是否安裝正確,請檢查列出的隨機存取記憶體 (RAM) 容量。

# <span id="page-25-0"></span>裝回電源開關組件

**Dell™ Studio Hybrid** 維修手冊

[卸下電源開關組件](#page-25-1)

● [安裝電源開關組件](#page-25-2)

警示**:** 拆裝電腦內部元件之前,請先閱讀電腦隨附的安全資訊。如需其他安全最佳實作的資訊,請參閱 **www.dell.com/regulatory\_compliance** 上的「**Regulatory Compliance**」**(**符合法規**)** 資訊。

# <span id="page-25-1"></span>卸下電源開關組件

- 1. 請按照<u>開始操作之前</u>中的程序進行操作。
- 2. 卸下機箱蓋 (請參閱<u>卸下機箱蓋</u>)。
- 3. 卸下磁碟機固定框架 (請參閱<u>卸下磁碟機框架</u>)。
- 4. 卸下前面板 (請參閱<u>卸下前 I/O 面板</u>)。
- 5. 卸下 RF [接收器板](file:///C:/data/systems/140g/ct/sm/rf_recei.htm#wp1181651) (請參閱<u>卸下 RF 接收器板</u>)。
- 6. 從主機板拔下電源線 (F\_PANEL\_CON1)。
- 7. 按下電源開關支架任一側上的閂鎖,然後將電源開關支架朝機箱前面按下。

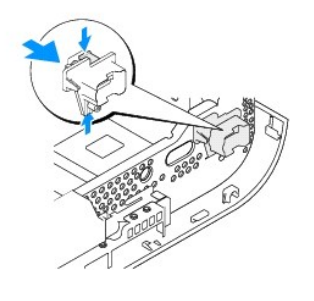

8. 如下圖所示,從電源開關上卸下電源開關和 LED。

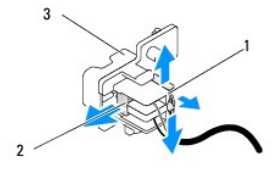

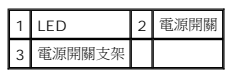

# <span id="page-25-2"></span>安裝電源開關組件

- 1. 請按照<u>開始操作之前</u>中的程序進行操作。
- 2. 將電源開關和 LED 裝回電源開關支架。
- 3. 將電源開關支架與機箱的相應插槽對齊,然後輕輕按下電源開關支架,直到固定定位。
- 4. 將電源線連接至主機板 (F\_PANEL\_CON1)。
- 5. 裝回 RF [接收器板](file:///C:/data/systems/140g/ct/sm/rf_recei.htm#wp1180510) (請參閱<u>安裝 RF 接收器板</u>)。
- 6. 裝回前面板 (請參閱<u>安裝前 I/O 面板</u>)。
- 7. 裝回磁碟機固定框架 (請參閱<u>安裝磁碟機固定框架</u>)。
- 8. 裝回機箱蓋 (請參閱<mark>裝回機箱蓋</mark>)。

# <span id="page-27-0"></span>裝回處理器

**Dell™ Studio Hybrid** 維修手冊

- [卸下處理器](#page-27-1)
- [安裝處理器](#page-27-2)
- 警示**:** 拆裝電腦內部元件之前,請先閱讀電腦隨附的安全資訊。如需其他安全最佳實作的資訊,請參閱在 **www.dell.com/regulatory\_compliance** 的「**Regulatory Compliance**」**(**符合法規**)** 首頁。

**注意:** 除非您對卸下和裝回硬體非常熟悉,否則請勿執行以下步驟。錯誤地執行這些步驟可能會損壞您的主機板。若要獲得技術服務,請參閱《設定指南》中的「與 Dell 公司聯<br>絡 」。

# <span id="page-27-1"></span>卸下處理器

- 1. 按照<u>開始操作之前</u>中的程序進行操作。
- 2. 卸下機箱蓋 (請參閱<u>卸下機箱蓋</u>)。
- 3. 卸下磁碟機固定框架 (請參閱<u>卸下磁碟機框架</u>)。
- 4. 卸下處理器散熱器 (請參閱<mark>[卸下散熱器](file:///C:/data/systems/140g/ct/sm/processo.htm#wp1180153)</mark>)。
- 5. ZIF 插槽 Cam 螺絲可將處理器固定至主機板。若要鬆開 ZIF 插槽,請使用小型扁頭螺絲起子,然後以逆時針方向轉動 ZIF 插槽 Cam 螺絲到底。

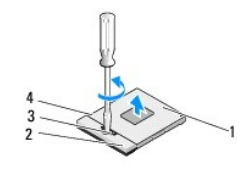

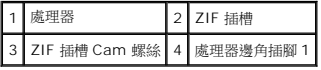

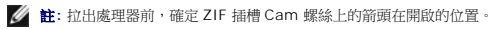

6. 將處理器從插槽取出。

註**:** 卸下處理器時,將它筆直拉出。請勿彎折處理器上的插腳。

# <span id="page-27-2"></span>安裝處理器

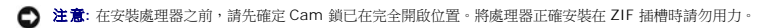

**● 注意**: 處理器若未正確插入,可能造成斷續接觸或對處理器和 ZIF 插槽的永久性損壞。

1. 對齊處理器的插腳 1 邊角,使它指向 ZIF 插槽的三角形,然後將處理器插入 ZIF 插槽中。

當處理器正確插入時,所有4 角應等高對齊。如果處理器有一或多個邊角比較高,就無法將處理器正確插入。

**● 注意**: 為了防止 ZIF 插槽 Cam 螺絲和處理器之間在卸下或裝回處理器時斷續接觸,在旋轉 Cam 螺絲時,請輕壓處理器的中心。

2. 以順時針方向轉動 Cam 螺絲,將 ZIF 插槽鎖緊,將處理器固定至主機板。

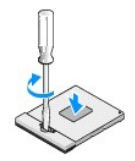

- 3. 剝下冷卻片,然後將冷卻片黏在遮蓋處理器的散熱器上。
- 4. 裝回散熱器 (請參閱<u>卸下散熱器</u>)。
- 5. 裝回磁碟機固定框架 (請參閱<u>安裝磁碟機固定框架</u>)。
- 6. 裝回機箱蓋 (請參閱<u>裝回機箱蓋</u>)。

÷

# <span id="page-29-0"></span>裝回散熱器

**Dell™ Studio Hybrid** 維修手冊

- [卸下散熱器](#page-29-1)
- [安裝散熱器](#page-29-2)
- 警示**:** 拆裝電腦內部元件之前,請先閱讀電腦隨附的安全資訊。如需其他安全最佳實作的資訊,請參閱在 **www.dell.com/regulatory\_compliance** 的「**Regulatory Compliance**」**(**符合法規**)** 首頁。

**← 注意**: 除非您對卸下和裝回硬體非常熟悉,否則請勿執行以下步驟。錯誤地執行這些步驟可能會損壞您的主機板。若要獲得技術服務,請參閱《設定指南》中的「與 Dell 公司聯 絡」。

# <span id="page-29-1"></span>卸下散熱器

- 1. 按照<u>開始操作之前</u>中的程序進行操作。
- 2. 卸下機箱蓋 (請參閱<u>卸下機箱蓋</u>)。
- 3. 卸下磁碟機固定框架 (請參閱<u>卸下磁碟機框架</u>)。

#### **个 警示**: 正常作業期間, 散熱器會變得很熱, 在您碰觸散熱器之前,請確保留出足夠的時間使其散熱。

4. 使用散熱器上標示的順序,鬆開將散熱器固定至主機板的六顆緊固螺絲。

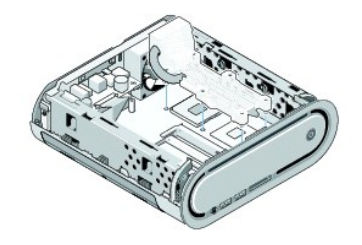

5. 從主機板上提起處理器散熱器。

# <span id="page-29-2"></span>安裝散熱器

- 1. 按照<u>開始操作之前</u>中的程序進行操作。
- 注意**:** 處理器散熱器未正確對齊可能導致損壞主機板和處理器。
- 2. 將處理器散熱器上的六個緊固螺絲與主機板上的孔對齊。

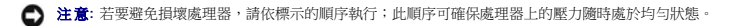

- 3. 使用處理器散熱器上標示的順序鎖緊六顆緊固螺絲。
- 4. 裝回磁碟機固定框架 (請參閱<u>安裝磁碟機固定框架</u>)。
- 5. 裝回機箱蓋 (請參閱<u>裝回機箱蓋</u>)。

# <span id="page-31-0"></span>裝回 **RF** 接收器板 **Dell™ Studio Hybrid** 維修手冊

● 卸下 RF [接收器板](#page-31-1)

- 安裝 RF [接收器板](#page-31-2)
- 警示**:** 拆裝電腦內部元件之前,請先閱讀電腦隨附的安全資訊。如需其他安全最佳實作的資訊,請參閱在 **www.dell.com/regulatory\_compliance** 的「**Regulatory Compliance**」**(**符合法規**)** 首頁。

# <span id="page-31-1"></span>卸下 **RF** 接收器板

- 1. 按照<u>開始操作之前</u>中的程序進行操作。
- 2. 卸下機箱蓋 (請參閱<u>卸下機箱蓋</u>)。
- 3. 卸下磁碟機固定框架 (請參閱<u>卸下磁碟機框架</u>)。
- 4. 卸下前面板 (請參閱<u>卸下前 I/O 面板</u>)。
- 5. 卸下將 RF 接收器板固定在機箱前面的螺絲。

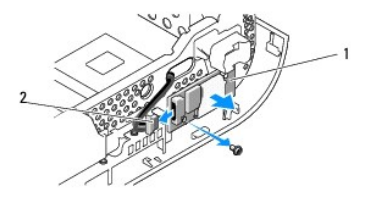

### 1 RF 接收器板 2 纜線

6. 從機箱中提出 RF 接收器板。

注意**:** 拔下每條纜線之前,請記下佈線置方式,以便正確地重新佈置纜線。未正確佈置或拔下的纜線可能會導致電腦出現問題。

7. 拔下將 RF 接收器板連接至主機板的纜線。

# <span id="page-31-2"></span>安裝 **RF** 接收器板

- 1. 按照<u>開始操作之前</u>中的程序進行操作。
- 2. 將纜線連接至 RF 接收器板上的連接器 (J2)。
- 3. 將 RF 接收器板與機箱的溝槽對齊。
- 4. 裝回將 RF 接收器板固定在機箱前面的螺絲。
- 5. 裝回前面板 (請參閱<u>安裝前 I/O 面板</u>)。
- 6. 裝回磁碟機固定框架 (請參閱<u>安裝磁碟機固定框架</u>)。

7. 裝回機箱蓋 (請參閱<u>裝回機箱蓋</u>)。

# <span id="page-33-0"></span>系統設定程式 **Dell™ Studio Hybrid** 維修手冊

- [概觀](#page-33-1)
- [進入系統設定程式](#page-33-2)
- [系統設定程式選項](#page-33-3)
- [啟動順序](#page-35-0)
- 清除 [CMOS](#page-35-1) 設定

#### <span id="page-33-1"></span>概觀

使用系統設定程式:

- l 在新增、變更或卸下任何電腦硬體之後,變更系統組態資訊。
- l 設定或變更使用者可選的選項,例如使用者密碼。
- l 讀取目前記憶體容量或設定所安裝的硬碟機類型。

使用系統設定程式之前,建議您記下系統設定程式的螢幕資訊,以備將來參考。

**● 注意**: 除非您是專業電腦使用者,否則請勿變更系統設定程式中的設定。某些變更可能會導致電腦工作異常。

# <span id="page-33-2"></span>進入系統設定程式

- 1. 開啟 (或重新啟動) 電腦。
- 2. 當螢幕上出現 DELL 徽標時,請立即按 <F2> 鍵。

**/ 注**: 長時間按下鍵盤上的某個按鍵可能會導致鍵盤出現故障。若要避免可能發生的鍵盤故障,請以平穩速率按下並釋放 <F2> 鍵, 直到出現系統設定程式螢幕。

如果您等候過久,並且螢幕上已顯示作業系統徽標,請繼續等候,直至看到 Microsoft Windows 桌面,然後關閉電腦並再試一次。

### 系統設定程式螢幕

系統設定程式螢幕將會顯示有關電腦目前組態或可變更組態的資訊。螢幕上的資訊分為五個區域:選單區域、選項清單、現用選項區域、說明區域和按鍵功能。

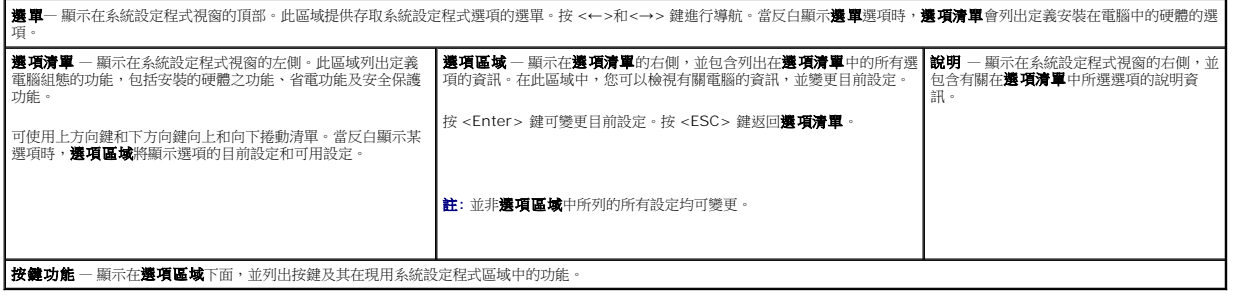

# <span id="page-33-3"></span>系統設定程式選項

註**:** 根據您的電腦和安裝裝置的不同,本章節中列出的項目可能會出現,或者不會完全按照列示的內容出現。

**Main (**主要**)**

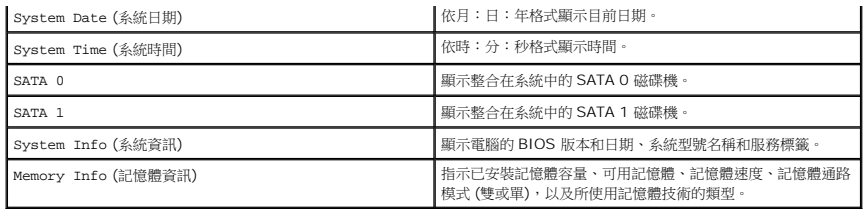

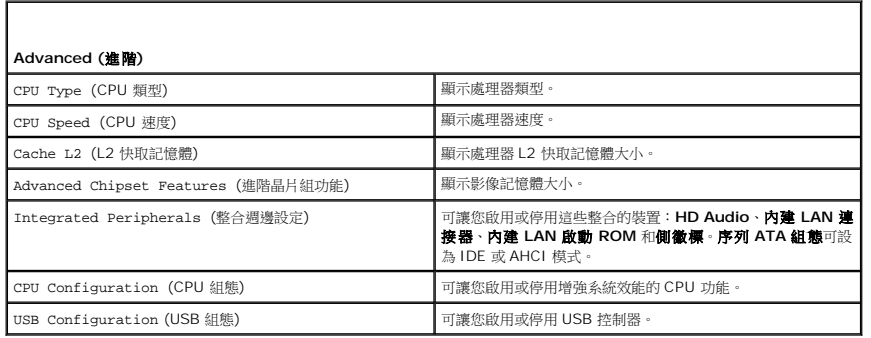

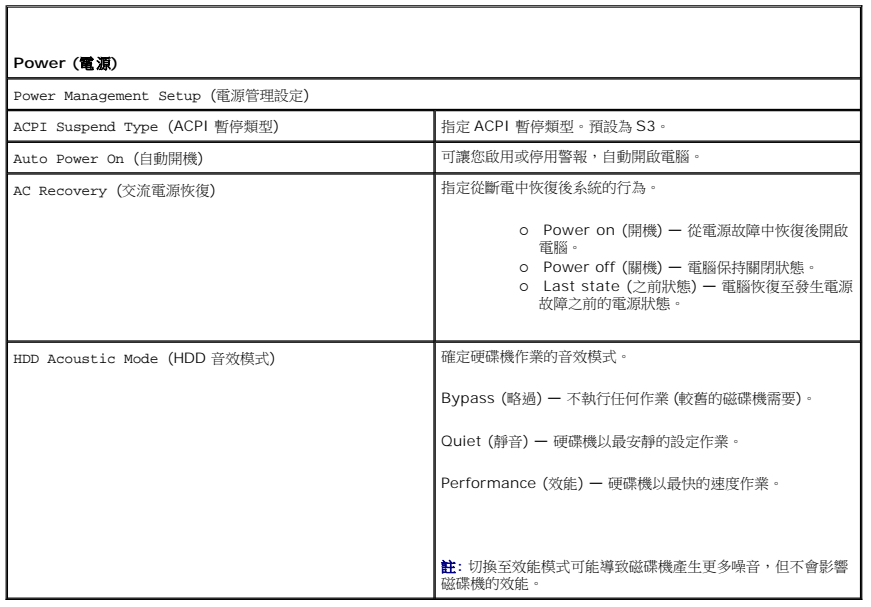

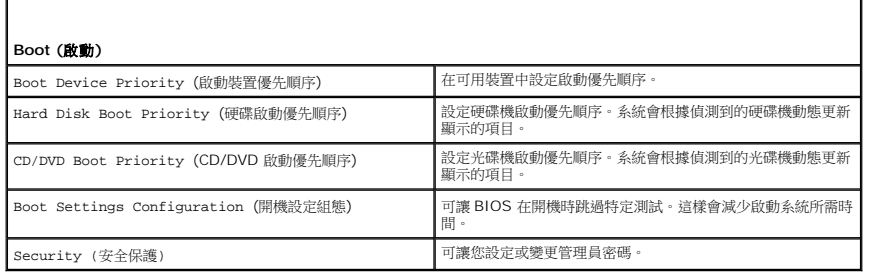

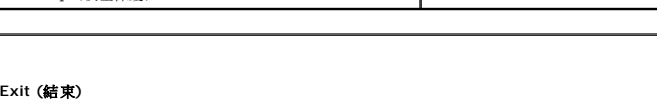

# Exit Options (結束選項) 2000 12000 2000 2000 2000 2000 提供選項給儲存變更並結束、放棄變更並結束、載入最佳預

設值和放棄變更。

# <span id="page-35-0"></span>啟動順序

此功能可讓您變更安裝在電腦上的啟動裝置的啟動順序。

#### 選項設定

- l **Hard Drive** (硬碟機) 電腦嘗試從主硬碟機啟動。如果磁碟機上沒有作業系統,則電腦將嘗試從啟動順序中的下一個啟動裝置啟動。
- l **CD Drive** (CD 磁碟機) **—** 電腦嘗試從 CD 磁碟機啟動。如果磁碟機中沒有 CD,或者 CD 無作業系統,則電腦將嘗試從啟動順序中的下一個啟動裝置啟動。
- 1 **USB Flash Device (USB** 快閃裝置) 電腦嘗試從 USB 磁碟機啟動。如果磁碟機上沒有 USB,則電腦將嘗試從啟動順序中的下一個啟動裝置啟動。

**// 註**: 若要啟動至 USB 裝置,此裝置必須可啟動。若要確定裝置是否可啟動,請查閱裝置說明文件。

註**:** 僅當電腦嘗試從啟動順序中的每個裝置啟動且未找到作業系統後,才會產生錯誤訊息。

# 變更啟動順序,以用於目前啟動

例如,您可使用此功能從 CD 光碟機啟動電腦,以便能夠執行 *Driver and Utilities* 媒體上的 Dell Diagnostics,並在診斷測試完成時,從硬碟機上啟動。您還可以使用此項功能將電腦啟動 至 USB 裝置 (例如記憶體鑰匙或 CD-RW 磁碟機)。

- 1. 如果您要啟動至 USB 裝置,請將 USB 裝置連接至 USB 連接器。
- 2. 開啟 (或重新啟動) 電腦。
- 3. 螢幕上顯示 DELL 徽標時,立即按 <F12> 鍵。

**註**: 長時間按下鍵盤上的某個按鍵可能會導致鍵盤出現故障。若要避免可能發生的鍵盤故障,請以平穩速率按下並釋放 <F12> 鍵,直到 **Boot Device Menu** (啟動裝置選單)<br>出現。

如果您等候過久,並且螢幕上已顯示作業系統徽標,請繼續等待,直到看到 Microsoft Windows 桌面,然後關閉電腦並再試一次。

4. 在 Boot Device Menu (啟動裝置選單) 中,使用上方向鍵和下方向鍵或按鍵盤上相應的數字,以僅反白顯示要用於目前啟動的裝置,然後按<Enter>鍵。

例如,如果您要啟動至 USB 記憶體鑰匙,請反白顯示 **USB Flash Device** (USB 快閃裝置) 並按 <Enter> 鍵。

**// 註**: 若要啟動至 USB 裝置,此裝置必須可啟動。若要確定裝置是否可啟動,請查閱裝置說明文件。

#### 變更啟動順序,以用於今後啟動

- 1. [進入系統設定程式](#page-33-2) (請參閱進入系統設定程式)。
- 2. 使用方向鍵反白顯示 **Boot Sequence** (啟動順序) 選單選項,然後按 <Enter> 鍵存取選單。

註**:** 記下目前的啟動順序,以備要恢復時使用。

- 3. 按上方向鍵和下方向鍵在裝置清單中移動。
- 4. 按空白鍵可以啟用或停用裝置。
- 5. 按加號 (+) 或減號 (–) 以在清單中上下移動選擇的裝置。

# <span id="page-35-1"></span>清除 **CMOS** 設定

警示**:** 開始執行本章節中的任何程序之前,請遵循《產品資訊指南》中的安全說明。

1. 請按照<u>開始操作之前</u>中的程序進行操作。

註**:** 必須從電源插座上斷開電腦才能清除 CMOS 設定。

- 2. 卸下機箱蓋 (請參閱<u>裝回機箱蓋</u>)。
- 3. 卸下磁碟機固定框架 (請參閱<u>卸下磁碟機框架</u>)。
- 4. 找到主機板 (請參閱 [主機板元件](file:///C:/data/systems/140g/ct/sm/techov.htm#wp1182137)) 上的 3 插腳 CMOS 跳線。
- 5. 從插腳 3 和 2 上拔下 2 插腳跳線塞,並將跳線塞插到插腳 1 和 2 上。
- 6. 等待五秒鐘清除 CMOS。
- 7. 將 2 插腳跳線塞裝回到插腳 3 和 2 上。

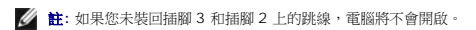

- 8. 裝回磁碟機固定框架 (請參閱<u>安裝磁碟機固定框架</u>)。
- 9. 裝回機箱蓋 (請參閱<u>裝回機箱蓋</u>)。
- 10. 開啟電腦。
- 11. 訊息 CMOS settings wrong (CMOS 設定錯誤) 顯示於畫面上。重新啟動電腦。
- 12. 訊息 CMOS checksum error. Press F2 to run setup. Press F1 to load default values and continue (CMOS 總合檢查錯誤。按 F2 執行設定。按 F1 載入預設 值並繼續) 顯示於畫面上。
- 13. 按 <F1> 載入預設值並繼續。

# <span id="page-37-0"></span>裝回主機板

**Dell™ Studio Hybrid** 維修手冊

[卸下主機板](#page-37-1)

- [安裝主機板](#page-38-1)
- 警示**:** 拆裝電腦內部元件之前,請先閱讀電腦隨附的安全資訊。如需其他安全最佳實作的資訊,請參閱在 **www.dell.com/regulatory\_compliance** 的「**Regulatory Compliance**」**(**符合法規**)** 首頁。

# <span id="page-37-1"></span>卸下主機板

- 1. 按照<u>開始操作之前</u>中的程序進行操作。
- 2. 卸下機箱蓋 (請參閱<u>卸下機箱蓋</u>)。
- 3. 卸下磁碟機固定框架 (請參閱<u>卸下磁碟機框架</u>)。

#### **个 警示**: 在正常作業期間處理器散熱器會變得很熱。在您碰觸散熱器之前,請確保留出足夠的時間使其散熱。

- 4. 卸下處理器散熱器 (請參閱<mark>[卸下散熱器](file:///C:/data/systems/140g/ct/sm/processo.htm#wp1180153)</mark>)。
- 5. 卸下所有插卡 (請參閱<mark>[裝回插卡](file:///C:/data/systems/140g/ct/sm/cards.htm#wp1180146))。</mark>
- 註**:** 如果未安裝 WLAN 卡或藍光解碼加速卡,請確定已卸下用於固定插卡的螺絲。
- 6. 卸下背面板 (請參閱<u>卸下背面板</u>)。
- 7. 卸下所有可能限制接近主機板的附加元件。

**● 注意**: 拔下每條纜線之前,請仔細記下它們的佈置方式和位置,以便正確地重新佈置纜線。未正確佈置或拔下的纜線可能會導致電腦出現問題。

8. 如下所示拔下纜線:

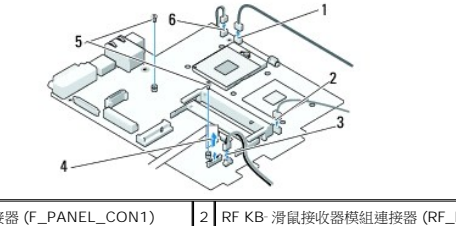

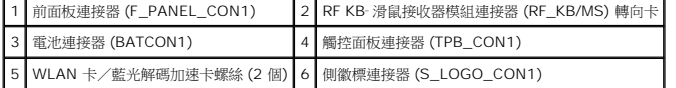

9. 卸下將主機板固定到機箱的螺絲。

<span id="page-38-0"></span>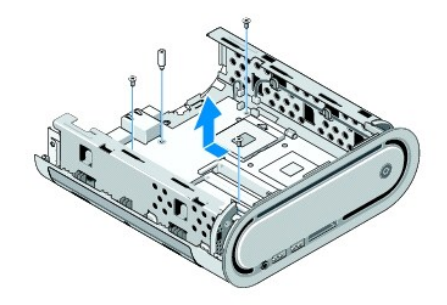

10. 將主機板從前面板上滑出機箱外。

# <span id="page-38-1"></span>安裝主機板

**◯ 注意**: 如果要更換主機板,請從外觀上比較更換主機板和現有主機板,以確保您擁有正確的部件。

註**:** 更換主機板上的某些元件和連接器的位置可能與現有主機板上相應連接器的位置不同。

註**:** 更換主機板上的跳線設定由工廠預先設定。

1. 將現有主機板上的元件轉移至更換主機板 (如果有)。

- 2. 透過將主機板上的螺絲孔與機箱上的螺絲孔對齊來確定主機板的朝向。
- 3. 裝回將主機板固定到機箱的螺絲。
- 4. 裝回處理器 (請參閱<mark>裝回處理器</mark>)。
- 5. 將所有纜線重新連接至主機板 (請參[閱主機板元件](file:///C:/data/systems/140g/ct/sm/techov.htm#wp1182137))。
- 6. 裝回處理器散熱器 (請參閱<u>[安裝散熱器](file:///C:/data/systems/140g/ct/sm/processo.htm#wp1183090)</u>)。
- 7. 裝回背面板 (請參閱<u>安裝背面板</u>)。
- 8. 裝回您從主機板卸下的所有其他元件。
- 9. 裝回磁碟機固定框架 (請參閱<u>安裝磁碟機固定框架</u>)。
- 10. 裝回機箱蓋 (請參閱<mark>裝回機箱蓋</mark>)。
- 11. 將電腦和裝置連接至電源插座,然後將它們開啟。
- 12. 如有需要,請更新系統 BIOS。

**// 註**: 若要獲得有關更新系統 BIOS 的資訊,請參閱 Dell 支援網站 (support.dell.com)。

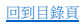

# <span id="page-39-0"></span>技術概觀

**Dell™ Studio Hybrid** 維修手冊

#### [電腦內部視圖](#page-39-1)

- [主機板元件](#page-39-2)
- 警示**:** 拆裝電腦內部元件之前,請先閱讀電腦隨附的安全資訊。如需其他安全最佳實作的資訊,請參閱在 **www.dell.com/regulatory\_compliance** 的「**Regulatory Compliance**」**(**符合法規**)** 首頁。

# <span id="page-39-1"></span>電腦內部視圖

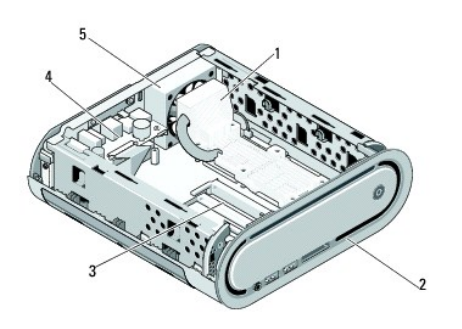

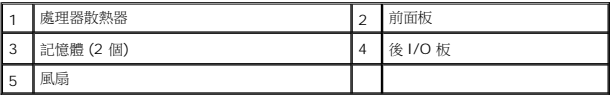

# <span id="page-39-2"></span>主機板元件

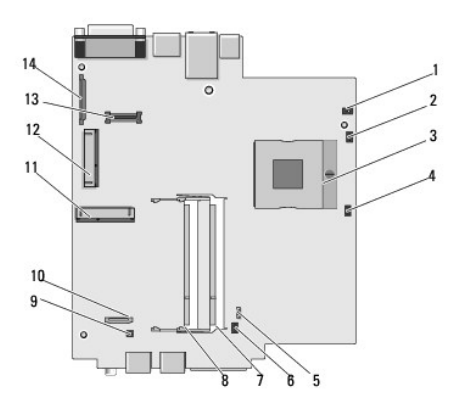

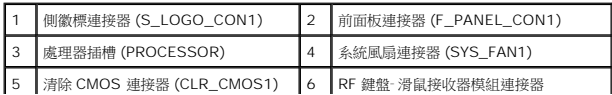

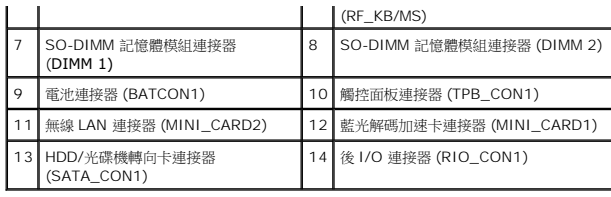

**Dell™ Studio Hybrid** 維修手冊

# 註、注意事項和警示

註**:** 「註」表示能幫助您更有效使用電腦的重要資訊。

注意**:** 「注意事項」表示可能造成硬體損壞或數據遺失的潛在危險,以及避免這些問題的方法。

#### 警告**:** 「警示」表示可能造成財產損失、人身傷害或死亡的潛在危險。

### 本文件中的資訊如有更改,恕不另行通知。 **© 2008 Dell Inc.** 版權所有,翻印必究。

未經 Dell Inc. 的書面許可,不得以任何形式進行複製。

本文中使用的商標:*Dell* 和 *DELL* 徽標是 Dell Inc. 的商標;*Microsoft*、*Windows*、 *Windows Vista* 和 *Windows Vista* 開始按鈕是 Microsoft Corporation 在美國和╴或其他國家╴地區的商標或註冊商標。

本說明文件中使用的其他商標及商品名稱是指擁有這些商標及商品名稱的公司或其製造的產品。Dell Inc. 對本公司之外的商標和產品名稱不擁有任何所有權。

#### 型號 **DCSEA**

**2008** 年 **6** 月修訂版 **A00**